## No Cost Travel Cheat Sheet

Create a travel authorization as normally done in PeopleSoft

Select TA-Travel-Auth-Encumbrance as the Expense Type

Enter a Description (ex. No cost to UTSA) The line item amount should be \$1

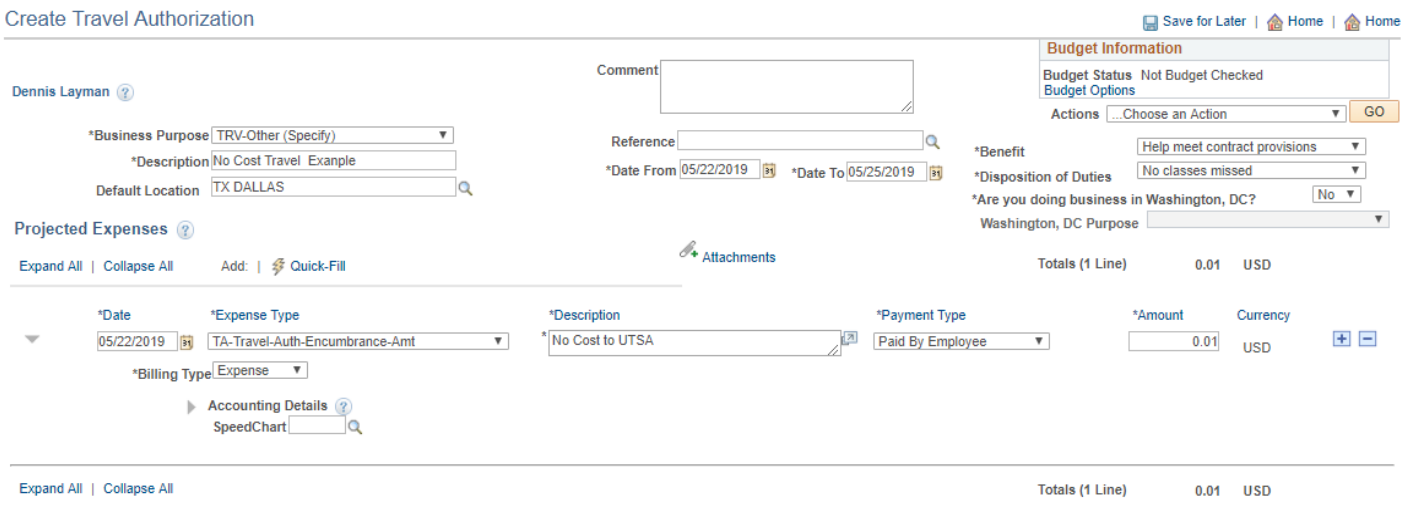

## Submit as normal.

Note: Processing a dollar expense report will complete the travel process for a No Cost Travel Authorization and confirms that travel was truly no cost to UTSA. Reimbursement should not be requested once the expense report is final approved; however, *please note* that an expense report should still be processed to ensure the TA has closed out successfully. (Ensure to link or associate TA to expense report to close out encumbrance, as well as, the TA in the system).

Please refer to the FMOG for additional information <http://www.utsa.edu/financialaffairs/fmogs/fmog.cfm?id=0904>